# ส ำหรับผู้ประกอบกำร **ส่งออกพืชอนุรักษ์พันธุ์แท้**

การเข้าใช้งานระบบยื่นคำขอหนังสืออนุญาตไซเตสแบบอิเล็กทรอนิกส์ จะต้องเข้าผ่าน Google Chrome <sup>(ค</sup>ิ่มานั้น

ส ำหรับผู้ประกอบกำรที่ไม่มีรหัสผู้ใช้และรหัสผ่ำน หรือมีปัญหำกำรเข้ำใช้งำน สำมำรถติดต่อได้ที่ โทรศัพท์: 02-9405687 , e-mail : citesflora@gmail.com

<u>การเข้าใช้งานระบบยื่นคำขอหนังสืออนุญาตไซเตสแบบอิเล็กทรอนิกส์</u>

- **วิธีที่ <sup>1</sup>** พิมพ์เวบไซด์ **http://e-cites.doa.go.th:21006**
- **วิธีที่ <sup>2</sup>** เข้ำเวบไซด์กรมวิชำกำรเกษตร **www.doa.go.th** คลิก **ระบบบริการออนไลน์ กรมวิชาการเกษตร**  คลิกเลือก ระบบยื่นค ำขอ **CITES**

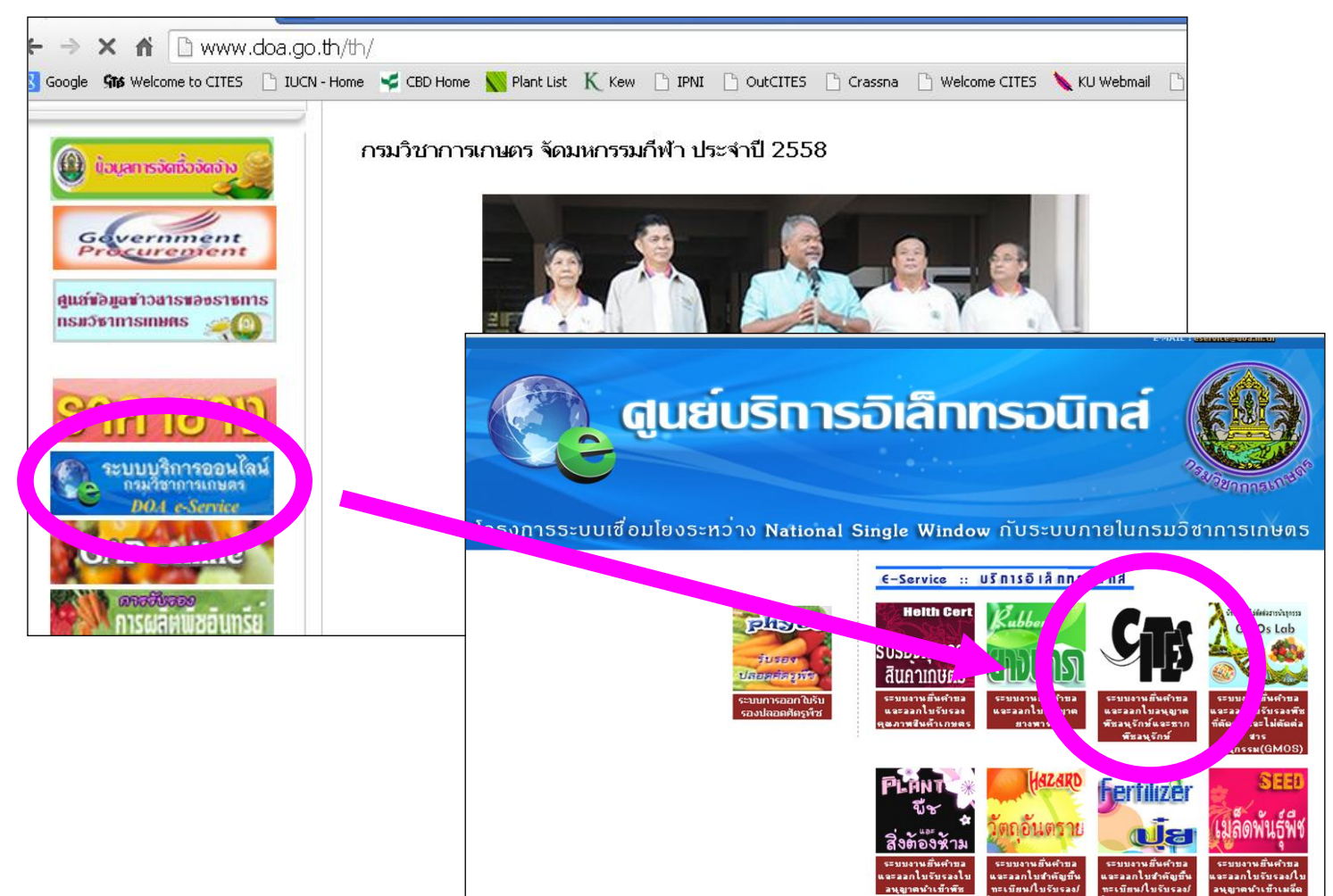

ใส่รหัสผู้ใช้และรหัสผ่านของผู้ประกอบการส่งออก

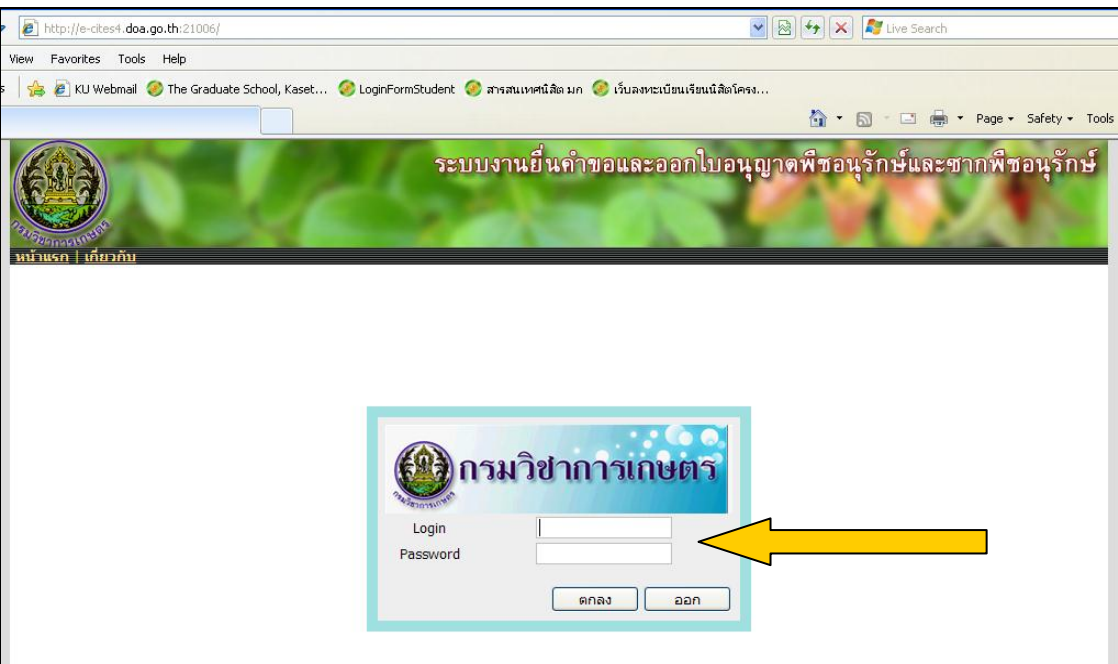

#### **ขั้นตอนที่ 2**

#### เลือก **ค ำขอรับหนังสืออนุญำตส่งออกพืชอนุรักษ์และซำกพืชอนุรักษ์**

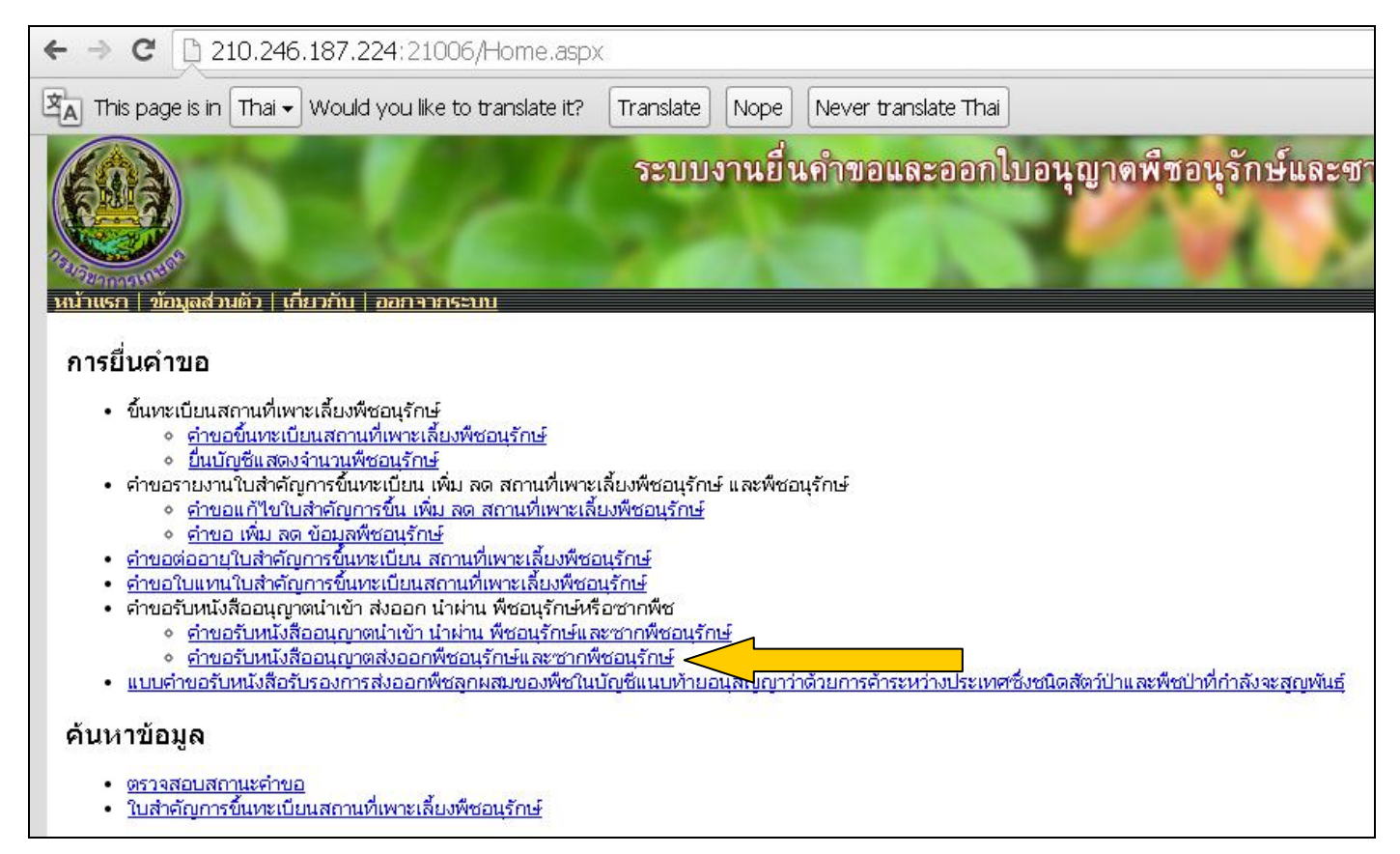

ใส่รายละเอียดสถานที่เขียนและเลขที่อินวอย

ในช่องที่มีเครื่องหมาย ให้ครบถ้วน

จากนั้นเลื่อนหน้าจอ ไปยัง **รายละเอียดการขอรับหนังสืออนุญาต**

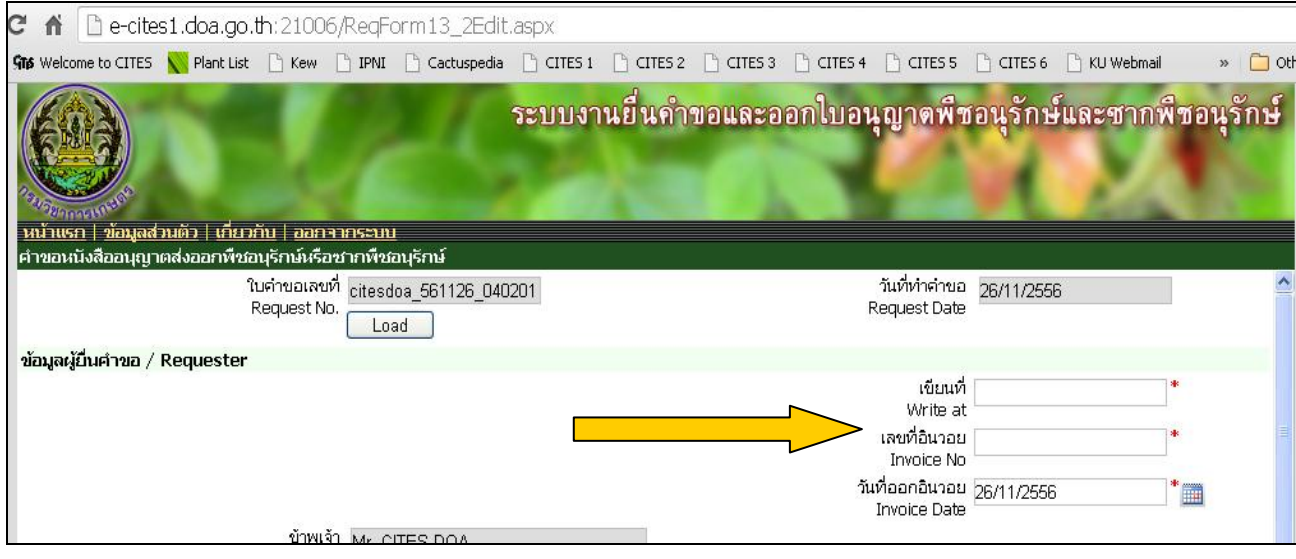

- 1. กรอกข้อมูลชื่อ-ที่อยู่ผู้ส่งให้ถูกต้อง
- 2. เลือกประเทศผู้รับปลายทาง
- 3. กรอกข้อมูลชื่อ-ที่อยู่ผู้รับให้ถูกต้อง

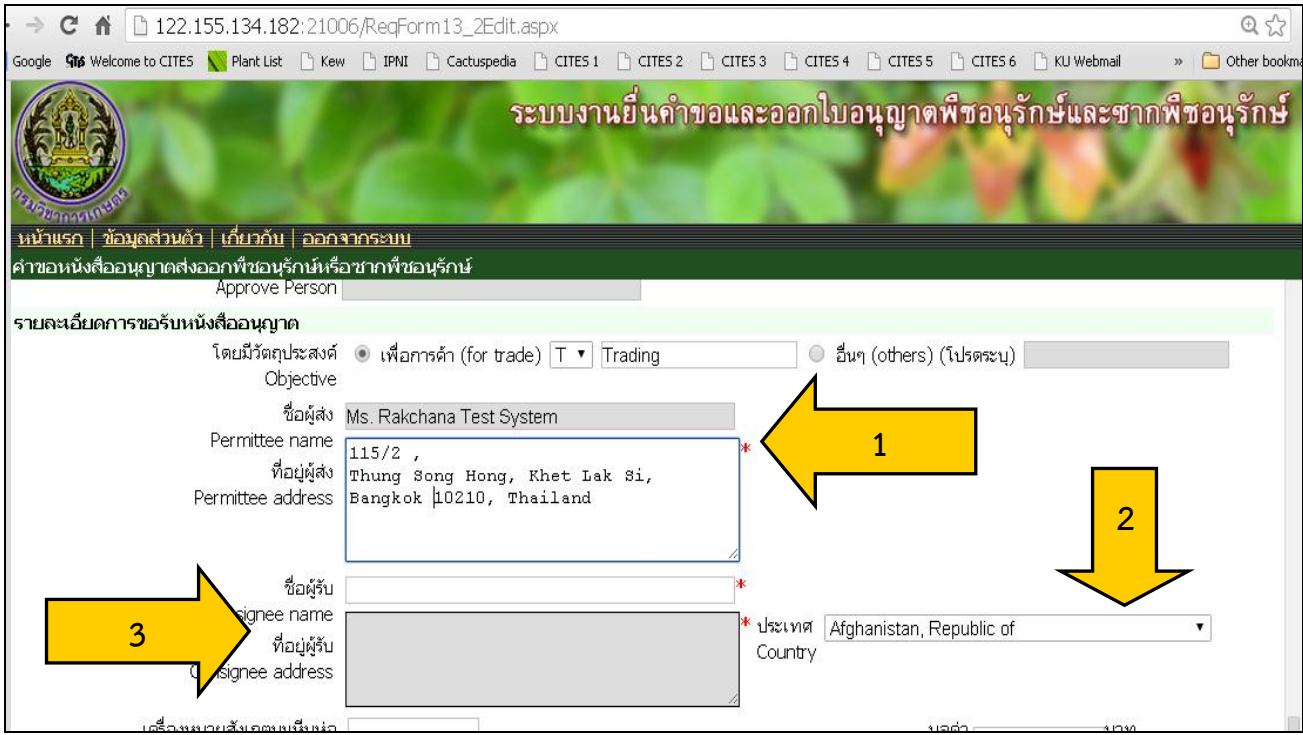

- 1. เลือกประเภทการขนส่ง
- 2. เลือกด่านที่ต้องการส่งออก

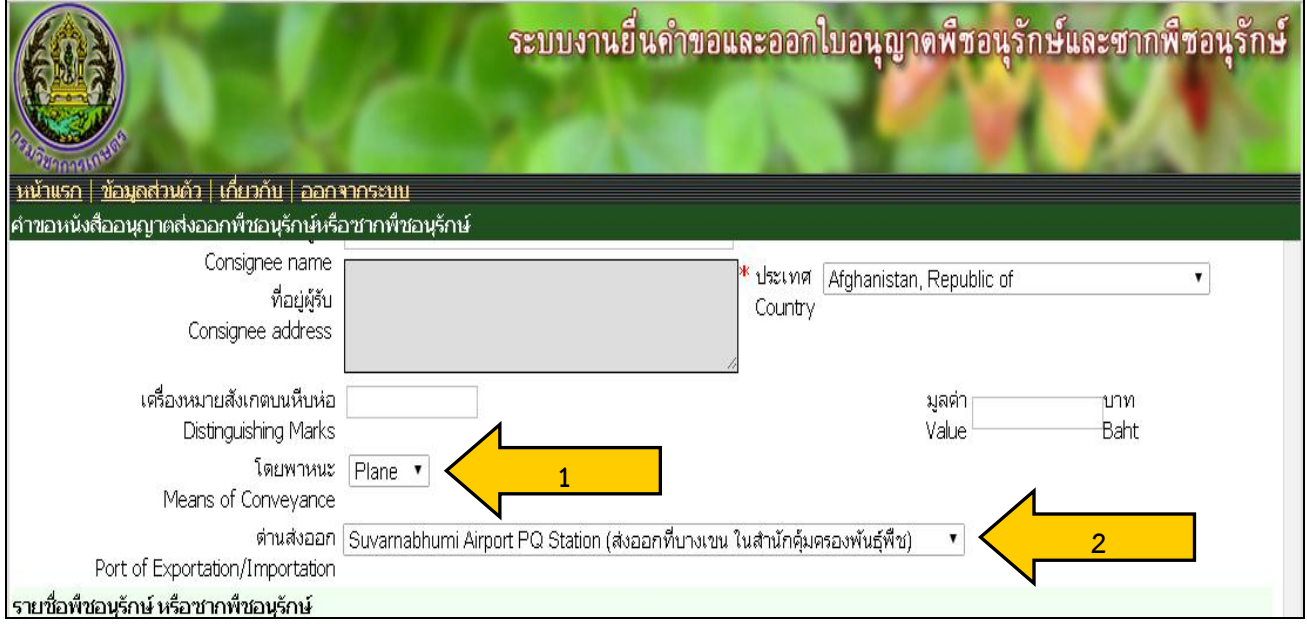

การเพิ่มรายการชนิดพืชอนุรักษ์

- 1. พิมพ์ชื่อวิทยาศาสตร์พืชอนุรักษ์ที่ทำการส่งออกในช่องที่มีสัญลักษณ์  $\color{black} \blacktriangledown$
- 2. เลือกพืชอนุรักษในช่อง  ${\mathbf V}$
- 3. เลือกลักษณะของพืชอนุรักษ์ที่ทำการส่งออก
- 4. ใส่จำนวนพืชอนุรักษ์ที่ทำการส่งออก
- 5. **เพิ่มรำยกำร**
- 6. ทำซ้ำข้อที่ 1-5 จนครบจำนวนชนิดพืชอนุรักษ์ที่ทำการส่งออก
- 7. พิมพ์เอกสาร **ดูเอกสำร/พิมพ์เอกสำร**
- 8. **ส่งค ำร้อง**

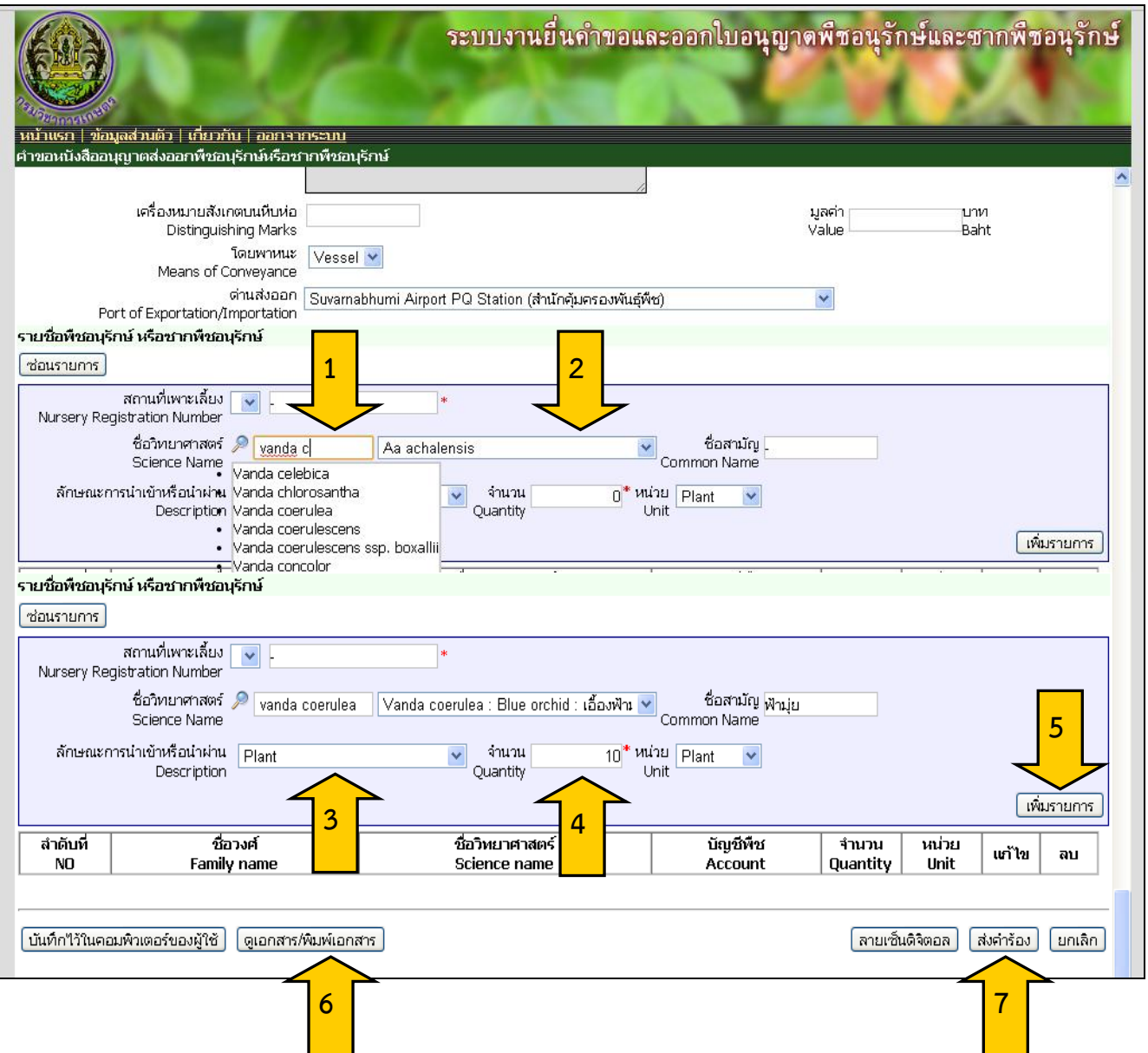

#### **กำรตรวจสอบสถำนะค ำขอ**

ผ้ประกอบการสามารถตรวจสอบผลการยื่นคำขอได้ โดยการ

- 1. เลือก **ตรวจสอบสถำนะค ำขอ**
- 2. เลือก ชนิดคำขอที่ต้องการตรวจสอบสถานะ
- 3. เลือกตรวจสอบสถานะคำขอในช่อง **รายละเอียด** 2

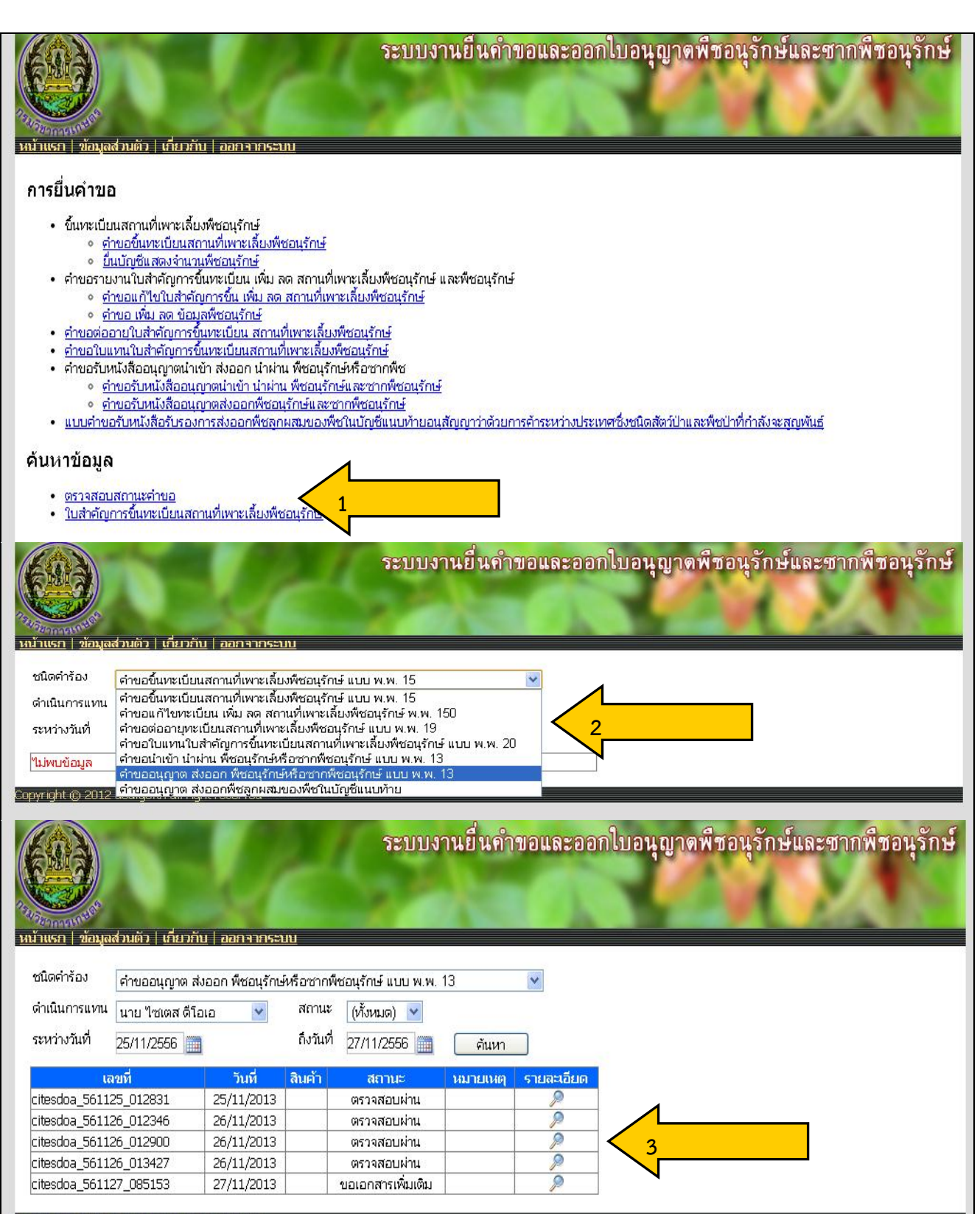

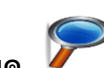

#### **กำรแก้ไขรำยละเอียดค ำขอหลังกำรตรวจสอบสถำนะ**

เมื่อผู้ประกอบการพบว่าคำขอแสดงสถานะ **ขอเอกสารเพิ่มเติม** ผู้ประกอบการต้องดำเนินการต่อ

- 1. เลือก รายละเอียด คำขอที่มีการขอเอกสารเพิ่มเติม
- 2. แก้ไขข้อมูลค าขอให้ถูกต้อง
- 3. พิมพ์เอกสาร **ดูเอกสำร/พิมพ์เอกสำร**
- 4. **ส่งค ำร้อง**

ดังนี

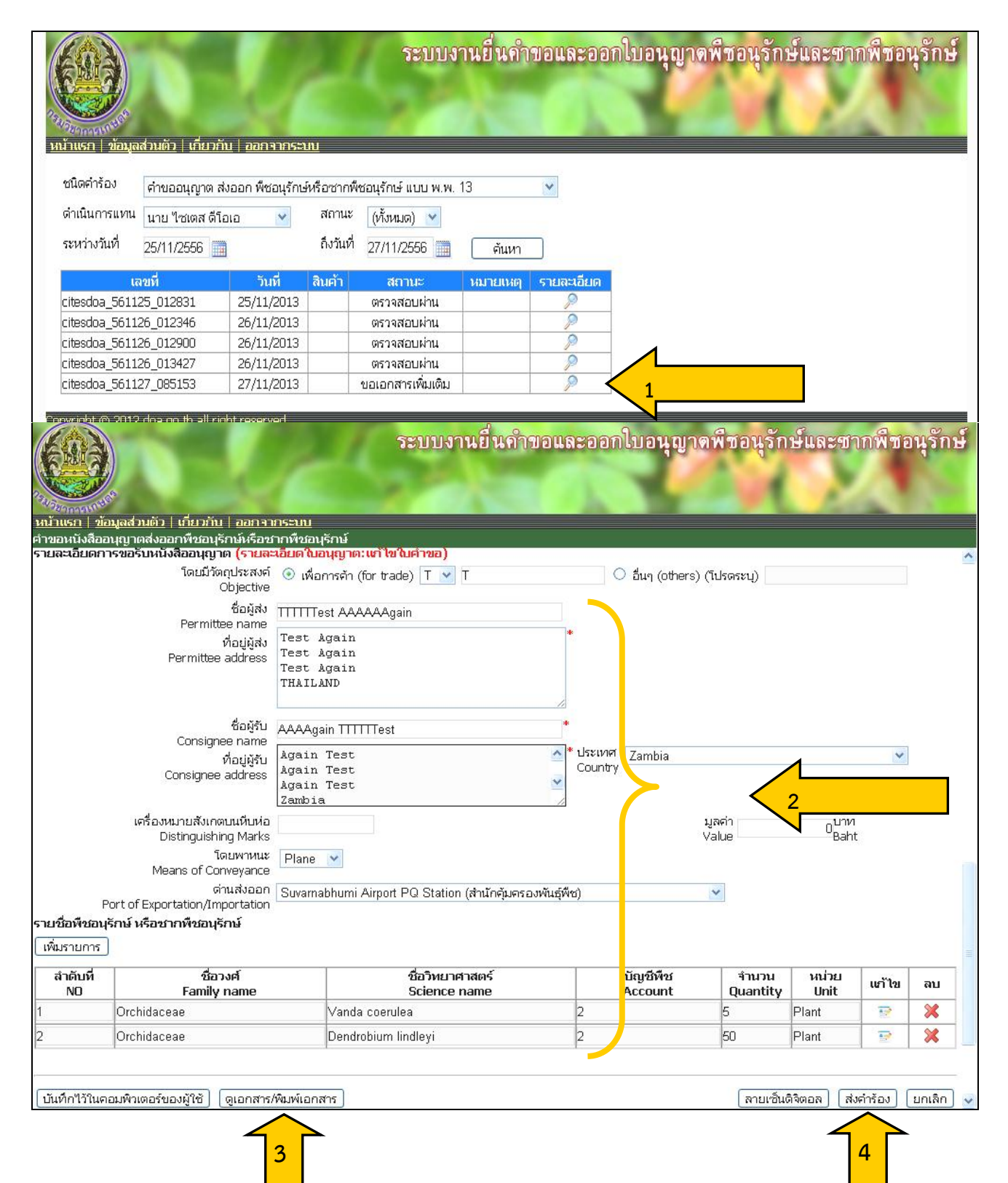